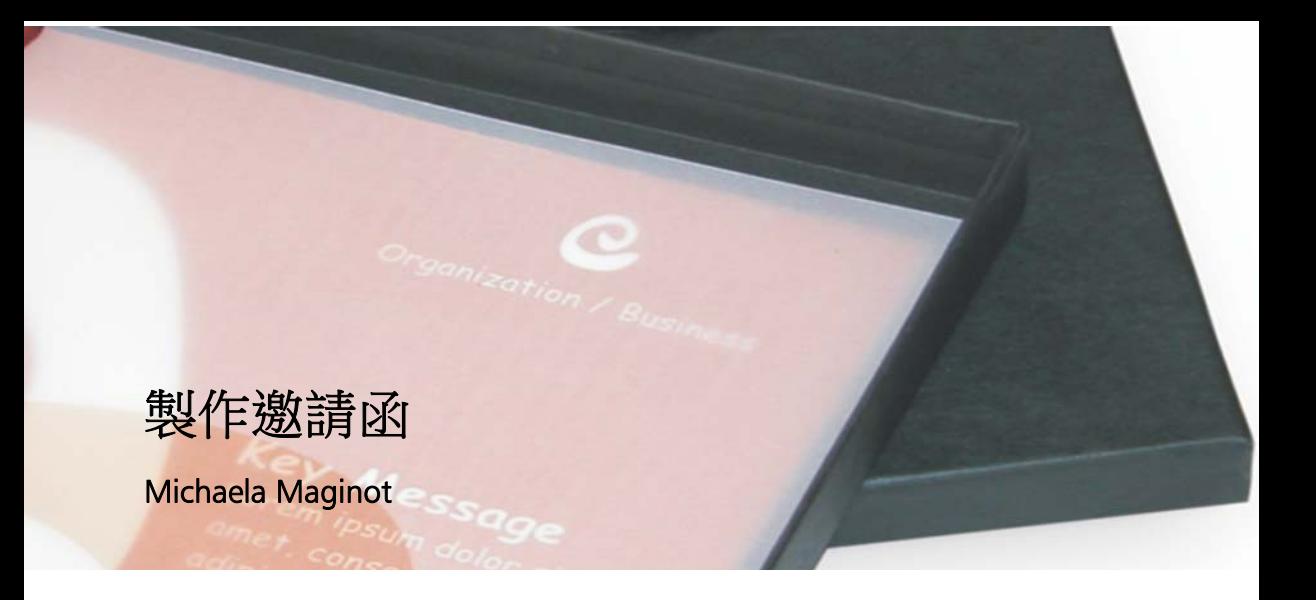

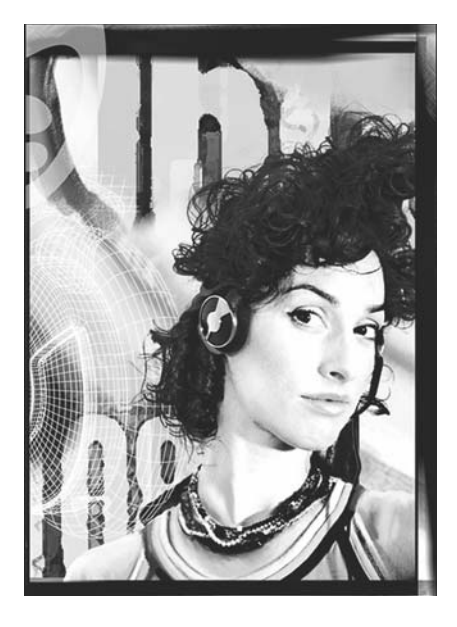

#### 關於作者

Michaela Maginot 居住在德國的安達赫治 (Unterhaching),位於慕尼黑附近。她畢業於 慕尼黑的 Deutschen Meisterschule für Mode ( 德國主要時尚學院 ),並取得 「時裝與圖形 設計」學位。她的才華為自己贏得了 1994 年 的 German Apparel Industry 獎學金,並自 1995 年起從事自由插畫家的工作,以及時尚 與設計界的藝術指導。1998 年,她發現了軟 體工業,進而將技術與藝術元素相互結合。 如今她的客戶遍及德國、加拿大、新加坡和 英國。

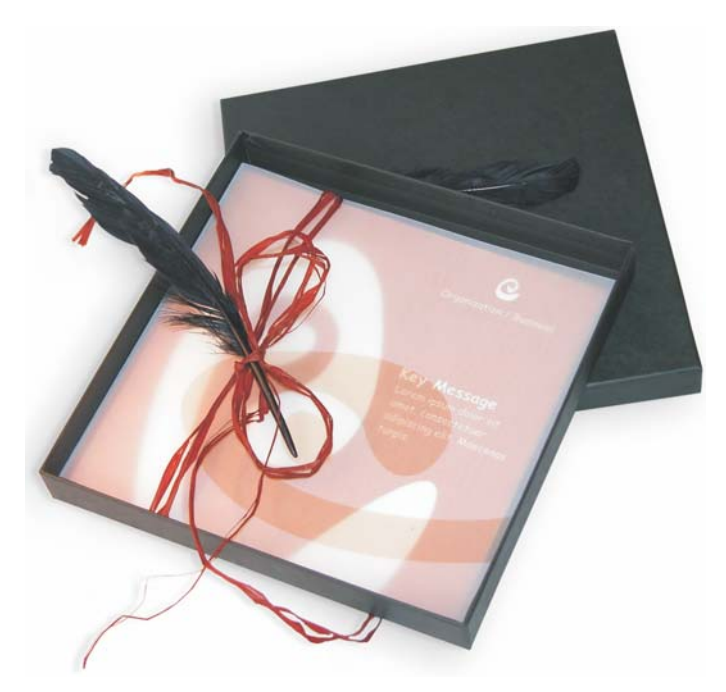

邀請函包含禮盒、卡片與透明信封。

# 概念與設計

目標在於製作多用途的邀請函。概念以鮮活的形式與色彩為基礎,以符合家具店、花店或時尚 秀的需要。整個樣本的特色在於完整的色彩綱要。

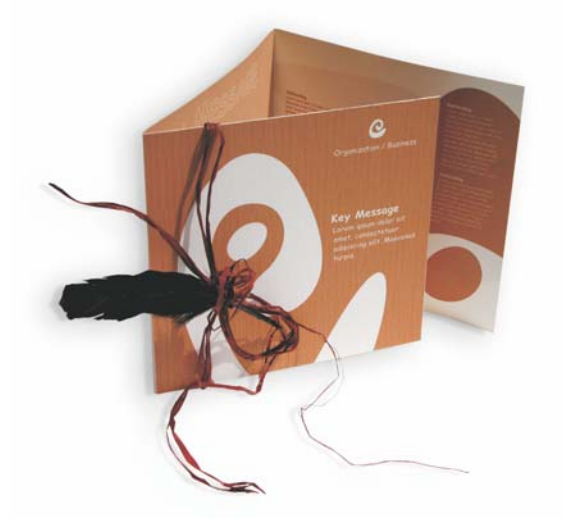

首先,您要進行素描,以便為專案做準備。您可以使用素描本或 Corel® Painter™ 2015。稍後, 這些素描將協助您將意象化為實際的作品。如果您覺得有所助益,也可以製作邀請函的立體模 型。

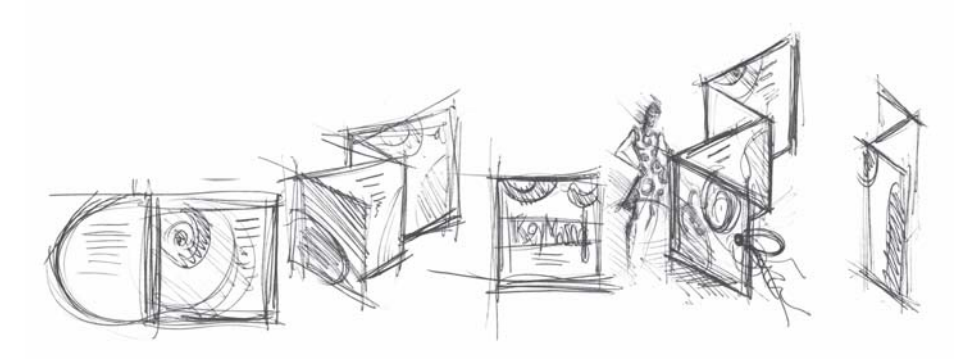

接著,您要選擇符合所想之基本形式的造形。我選擇的是蝸牛 (螺旋紋)和自然取向的棕色陰 影。

接著我將逐步說明如何從最初的創意,進展為可印製的最終成果。在此過程中,我將向您展示 CorelDRAW X7 中提供用於建立造形和文字的各種不同選項組合。

### 文件設定

首先,我們將使用屬性列設定頁面。從「單位」清單方塊選擇「公分」。然後在「**頁面尺寸**」 方塊中,將寬度設為 63 公分,高度則設為 21 公分 (「橫向」按鈕便會啟動,表示頁面方向已 改變 )。

> 屬性列  $\sqrt{\frac{1}{1}}$  63.0 cm ■ □ □ ④ □ 單位 公分 自訂

啟動動態輔助線 ( 「檢視」 「動態輔助線」 )。

移到「**版面」▶「頁面設定」**,然後按一下「**新增頁面框架**」按鈕(藉由此框架的協助,您就 可以將物件精確地對齊至頁面邊緣 )。

接著,開啟 「**物件管理員」(「視窗」▶「泊塢視窗」▶「物件管理員」)**。此處您將在 「第 1 頁」類別下看見 「圖層 1」。此圖層中包含頁面框架。以滑鼠右鍵按一下 「圖層 1」、選擇 「更名」,然後將名稱變更為 「頁面框架」。

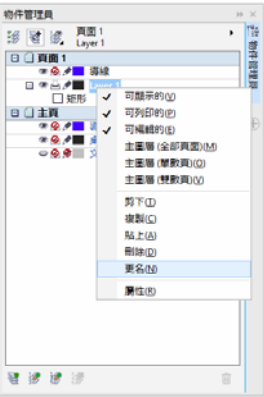

按一下「圖層管理員檢視」按鈕,然後按一下「僅限目前頁面、圖層」。

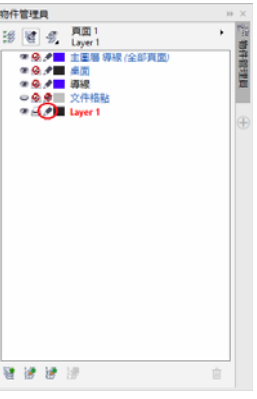

將 「頁面框架」圖層拖曳至清單底部,然後按一下鉛筆圖示以鎖定該圖層。

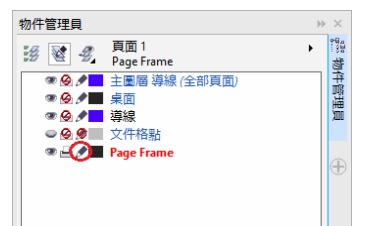

現在,按一下「物件管理員」底部的「新增圖層」按鈕,建立新圖層。將新圖層更名為 「Text」。重複此程序建立第三個圖層,並命名為 「Bitmaps」。務必在對應的圖層上進行作業: 文字於 「Text」圖層上,圖形於 「Bitmaps」圖層上。

若要完成設定,請顯示導線以方便在文件中進行引導 (「**檢視」 ▶「導線**」 )。使用 「**選取**」工 具將兩條導線從左側尺規拖曳到文件上。使用水平尺規將第一條導線放置在 21 公分處,第二 條放在 42 公分處。現在我們已完成頁面設定並加入導線,以便在 2D 平面上顯示邀請函三個摺 頁的分界。

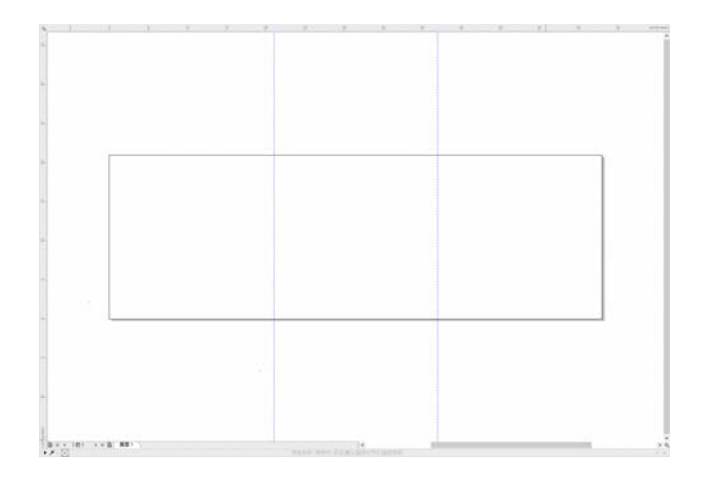

# 造形與色彩

在您的文件中,使用「手繪」工具繪製手繪圓圈。選擇「造形」工具,然後拖曳節點以建立 螺旋紋造形。若要新增更多節點,則按兩下該線條;若要刪除節點,則按兩下個別節點。

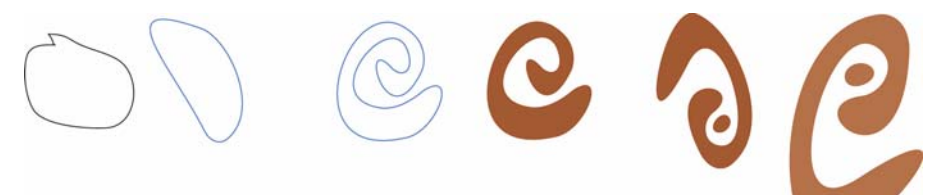

下一步是在您建立的封閉造形内填色。按兩下工作空間右下角的「填色色彩」圖示,開啟 「編輯填色」對話方塊。按一下 「色盤」標籤,然後從清單中選擇 「**PANTONE® 470 C**」。

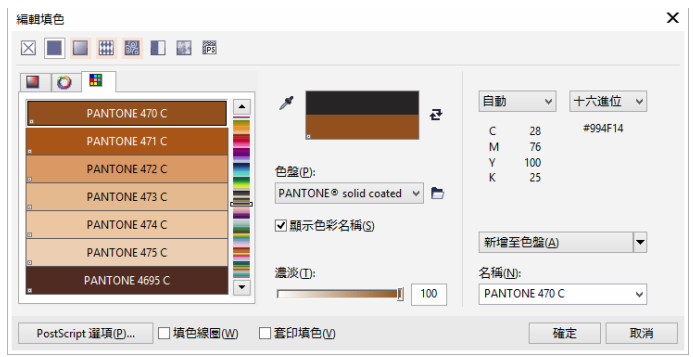

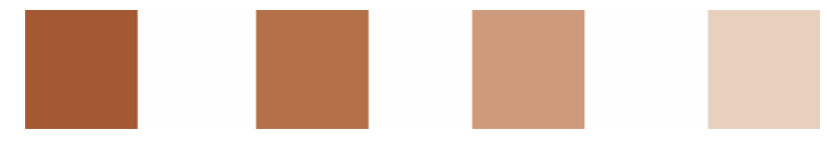

自左至右:*PANTONE 470 C* 分別為 *100%*、*80%*、*50%* 和 *20%*

PANTONE 色彩允許任意數目的層次或濃淡。若要變更濃淡,則移動「 **編輯填色** 」 對話方塊中 的 「濃淡」滑桿。這個值不應低於 10%;低於 10% 的值在印刷輸出中通常看不見。

現在您的造形已填入色彩。若要移除外框,則從屬性列上的「外框寬度」清單方塊選擇 「無」。

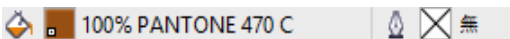

我們已建立了標誌的基本造形,接著將使用此造形做為其他造形的主要設計。現在按一下基本 造形,並選擇 「**編輯」▶「複製**」進行複製。您可以調整大小並旋轉複本,然後放置在邀請函 的不同頁面上。

#### 版面

製作頁面版面時,務必小心不要將文字放在太靠近邊界的地方,因為輸出中心將文件裁切為邀 請函格式時,可能會截斷文字。

在工具箱中選擇 「矩形」工具,然後在文件中繪製矩形,此矩形將做為邀請函的正面。在屬性 列上定義矩形的寬度和高度 (21 ' 21 公分)。以 PANTONE 470 C 填入方形中, 並選擇 100% 的 濃淡值。選擇 「無」做為外框寬度。使用 「選取」工具按一下方形右上角的節點,然後將方 形拖曳至文件的右上角。在方型的節點準確對齊頁面框架節點之前,切勿放開滑鼠鍵。使用動 態輔助線即可精確地將方形放入頁面框架的角落。

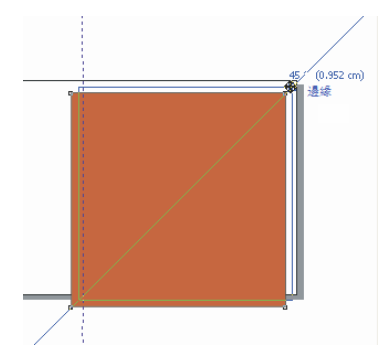

在方形上放置螺旋紋造形的副本。在選取螺旋紋造形的狀態下,選擇 「**物件」 ▶「順序」 ▶** 「**到頁面最前面**」。在預設的 CMYK 色盤中,選擇 「白色」。白色造形便會出現在已填色方型 的頂端。最終造形如下圖所示。

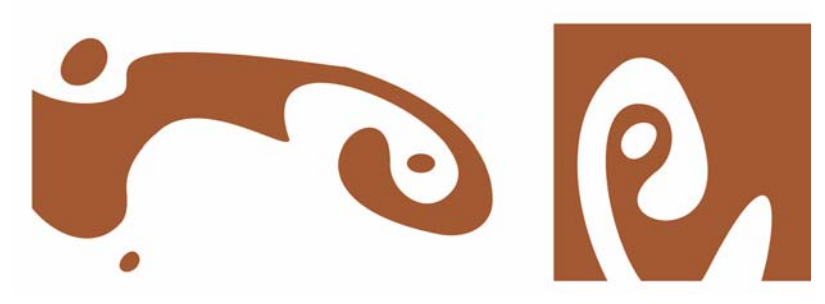

由左至右:摺疊的邀請函之內部、背面和正面的造形

文字

CorelDRAW X7 提供多種格式化和設計文字的選項組合。首先,建立邀請函正面主標題的文字 框架。選擇「文字」工具,然後按一下彩色方形中白色曲線的右邊,文字框架將放在此處;接 著按住滑鼠鍵並拖曳,以繪製框架。使用小型大寫字,在此框架中輸入邀請函的標題。作法 是,按一下「文字」▶「文字屬性」,以開啟「文字屬性」泊塢視窗。按一下「大寫」按鈕, 然後選擇「全部小型大寫」。選擇字型和字型大小 ( 這裡使用的是 Comic Sans MS 24)。

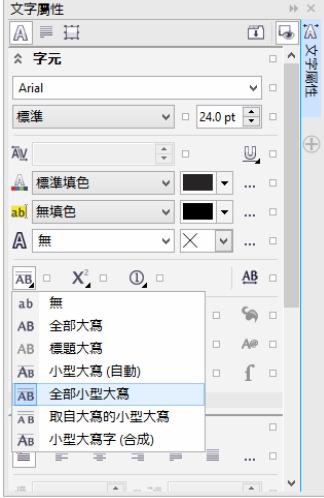

將標題放入文字框架後,在第一個框架正下方繪製另一個框架,然後加入最重要的資訊。現 在,將文字稍微換行,讓左邊界跟隨曲線。若要執行這項作業,可繪製一個橢圓形,然後將它 放在要讓文字換行的位置。

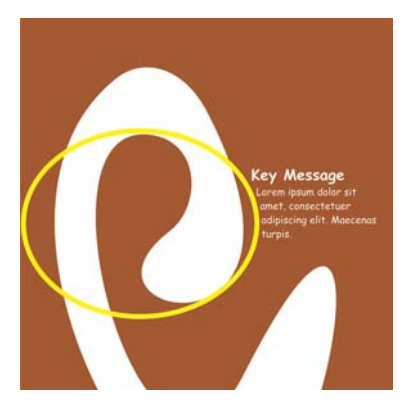

在選取橢圓形的狀態下,選擇「視窗」▶「泊塢視窗」▶「物件屬性」以開啟「物件屬性」 泊塢視窗。在 「摘要」標籤下,從 「段落文字文繞圖」清單方塊中選擇 「輪廓圖 **-** 向右繞 流」。在「文字自動換行偏移」方塊中輸入 0.03 公分,定義文字與物件之間的距離。橢圓形就 定位後,便可移除外框。

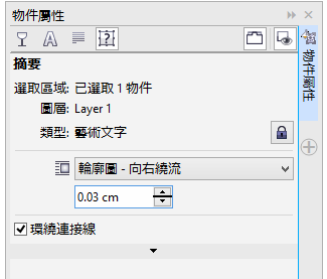

接著我們將以同樣方式新增邀請函背面和內部的文字。

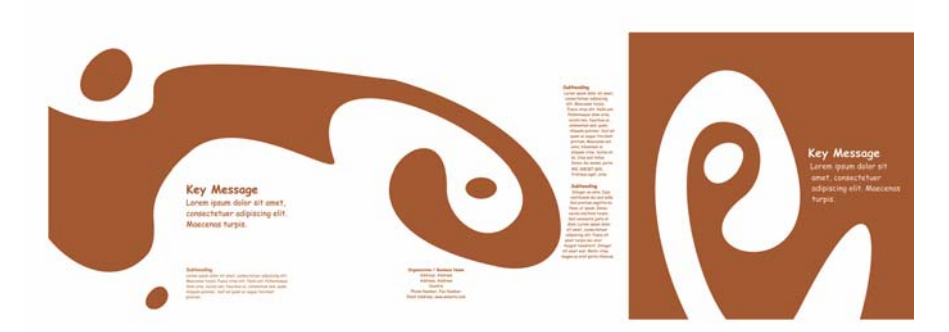

如果如要加入其他效果,可將為文字添加外框而不加入填色色彩。

# **KFY MESSAGE KEY MESSAGE**

KEY MESSAGE

# KBY MESSAGE

選擇 「無」做為 「填色色彩」 ( 按一下色盤頂端的 「X」。) 按兩下工作空間右下角的 「**外框色** 彩」按鈕,開啟「外框筆」對話方塊。在「寬度」方塊中輸入 0.7 公釐。在「外框筆」對話 方塊中開啟 「色彩」選取器,然後按一下 「其他」開啟 「選取色彩」對話方塊。按一下 「色 盤」標籤,然後選擇您的 PANTONE 色彩。按一下「確定」,關閉每一個對話方塊。

# 準備送交輸出中心

所有達到文件邊界的色彩區域都必須延伸並超出邊緣至少 3 公釐。這個出血設定對於輸出中心 來說十分重要。這樣可確保修整出最後的邀請函時,頁面邊緣不會出現白線。此外,使用 「物 件管理員」檢閱所有色彩區域以及所有文字,確認它們皆具有指定的 PANTONE 色彩。在 「物 件管理員」中,所有圖層都會顯示其個別元素和色彩。完成之後,就可以移除頁面框架的框線 (選取框架、開啟 「**外框筆**」對話方塊,然後從 「**寬度**」清單方塊中選擇 「**無**」。

一切就緒之後,您就可以建立印刷檔案。按一下 「檔案」 「**PDF** 發行」。在 「**PDF** 預設項 目」清單中,選擇 「印前」。按一下 「設定」按鈕,開啟 「**PDF** 發行」對話方塊。按一下 「物件」標籤,然後啟用「匯出全部文字為曲線」核取方塊。按一下「印前」標籤、定義 「**出血限制**」,然後啟用 「**裁切線**」核取方塊。按一下 「**確定**」。

現在您已完成設定,可以將檔案送至輸出中心。

Copyright © 2015 Corel Corporation. 保留所有權。所有商標或註冊商標均為其各自擁有者的財 產。